## Mise à jour du micrologiciel à distance à l'aide de l'interface Web Integrated Dell Remote Access Controller (iDRAC)

Résumé: Cet article fournit des informations sur la mise à jour du micrologiciel d'un composant à l'aide de l'iDRAC (Integrated Dell Remote Access Controller). Il s'agit d'une méthode de mise à jour à distance utilisant l'interface Web iDRAC des serveurs Dell PowerEdge et d'autres produits dotés d'un iDRAC.

Avant d'effectuer la mise à jour du firmware à l'aide de la méthode pour un seul composant, vérifiez que vous avez bien téléchargé l'image du firmware sur votre système local. Le nom de fichier du package de mise à jour Dell (DUP) à composant unique ne doit pas contenir d'espace.

### Contenu de l'article

Symptômes

1. Connectez-vous à l'interface Web iDRAC9

2. Accédez à Maintenance > System Update. La page Firmware Update s'affiche.

3. Sous l'onglet Mise à jour manuelle , sélectionnez Local comme Type d'emplacement.

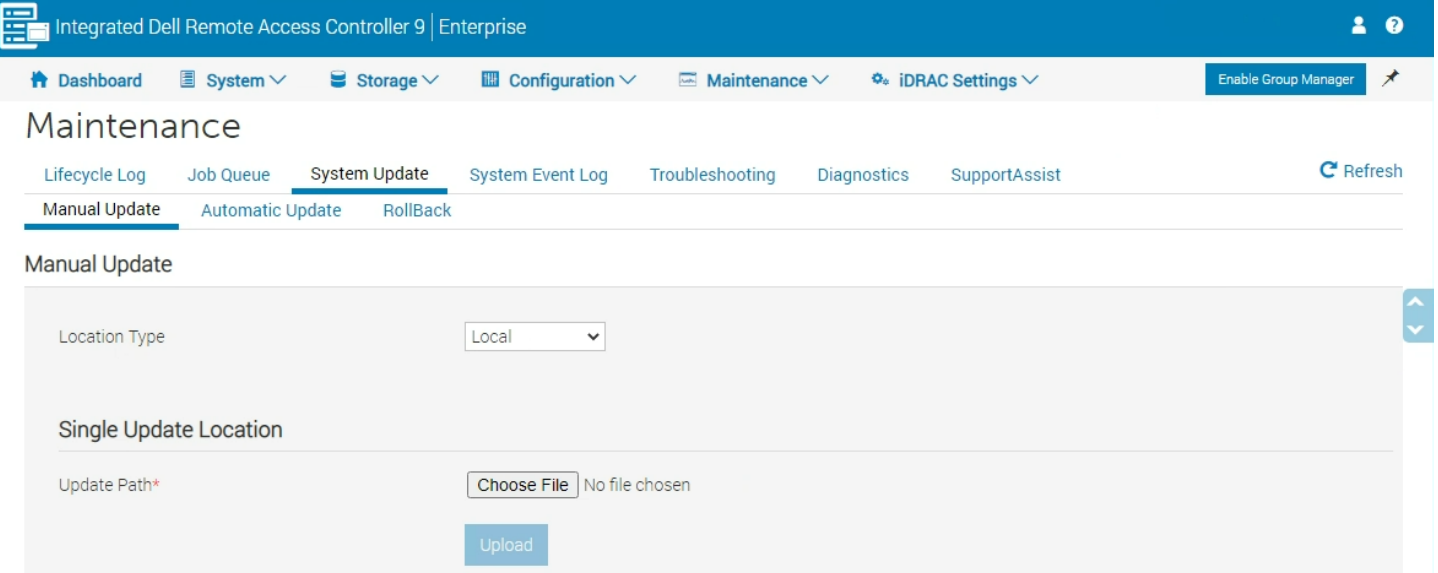

 Des méthodes de mise à jour supplémentaires sont disponibles dans [La mise à jour du firmware et des pilotes sur les serveurs Dell EMC](https://www.dell.com/support/kbdoc/000128194/updating-firmware-and-drivers-on-dell-emc-poweredge-servers) [PowerEdge.](https://www.dell.com/support/kbdoc/000128194/updating-firmware-and-drivers-on-dell-emc-poweredge-servers)

Mise à jour du firmware à l'aide de l'interface Web iDRAC9

Mise à jour du firmware à l'aide de l'iDRAC9

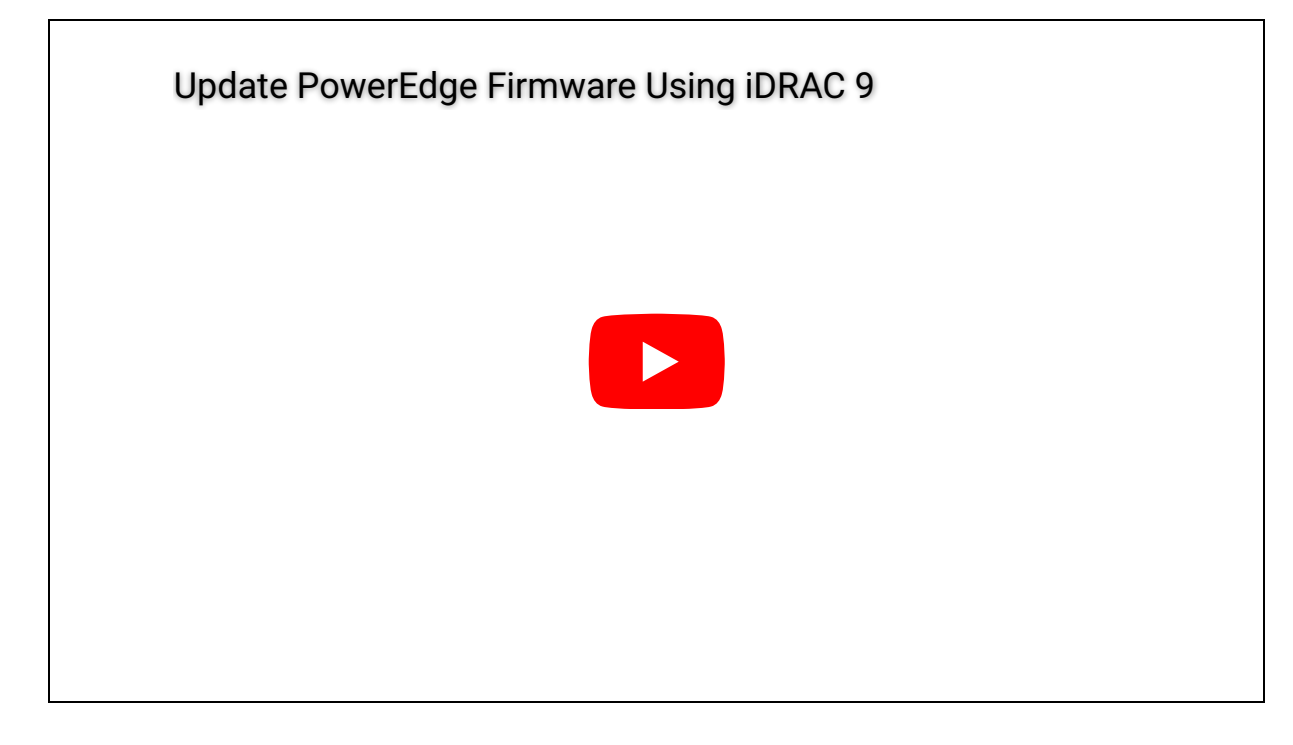

Écran de mise à jour de l'iDRAC9

- 4. Cliquez sur Choisir un fichier, sélectionnez le fichier image du micrologiciel pour le composant requis, puis cliquez sur Télécharger.
- 5. Une fois le téléchargement terminé, la section Update Details affiche chaque fichier de firmware téléchargé vers l'iDRAC et son état. Si le fichier image du micrologiciel est valide et a été téléchargé avec succès, la colonne Contents affiche une icône (+) en regard du nom du fichier image du micrologiciel. Développez le nom pour afficher les informations Device Name (Nom du périphérique), Current (En cours) et Available firmware version (Version du micrologiciel disponible).
- 6. Sélectionnez le fichier du firmware requis et effectuez l'une des opérations suivantes :
	- Pour les images de micrologiciel qui ne nécessitent pas de redémarrage du système hôte, cliquez sur Install (Installer). Exemple : fichier de micrologiciel iDRAC.
	- Pour les images de micrologiciel qui exigent un redémarrage du système hôte, cliquez sur Install and Reboot (Installer et redémarrer) ou Install Next Reboot (Installer au prochain redémarrage).
	- Pour annuler la mise à jour du micrologiciel, cliquez sur Cancel (Annuler).

Lorsque vous cliquez sur Installer, Installer et redémarrer ou Installer au prochain redémarrage, le message Mise à jour de la file d'attente des tâches s'affiche.

7. Pour afficher la page File d'attente des tâches, cliquez sur File d'attente des tâches. Utilisez cette page pour afficher et gérer les mises à jour de firmware en attente. Vous pouvez cliquer sur OK pour actualiser la page en cours afin d'afficher l'état de la mise à jour du micrologiciel.

# Mise à jour du firmware à l'aide de l'interface Web iDRAC7 ou iDRAC8

Avant d'effectuer la mise à jour du firmware. à l'aide de la méthode pour un seul périphérique, vérifiez que vous avez bien téléchargé l'image du firmware sur le système local.

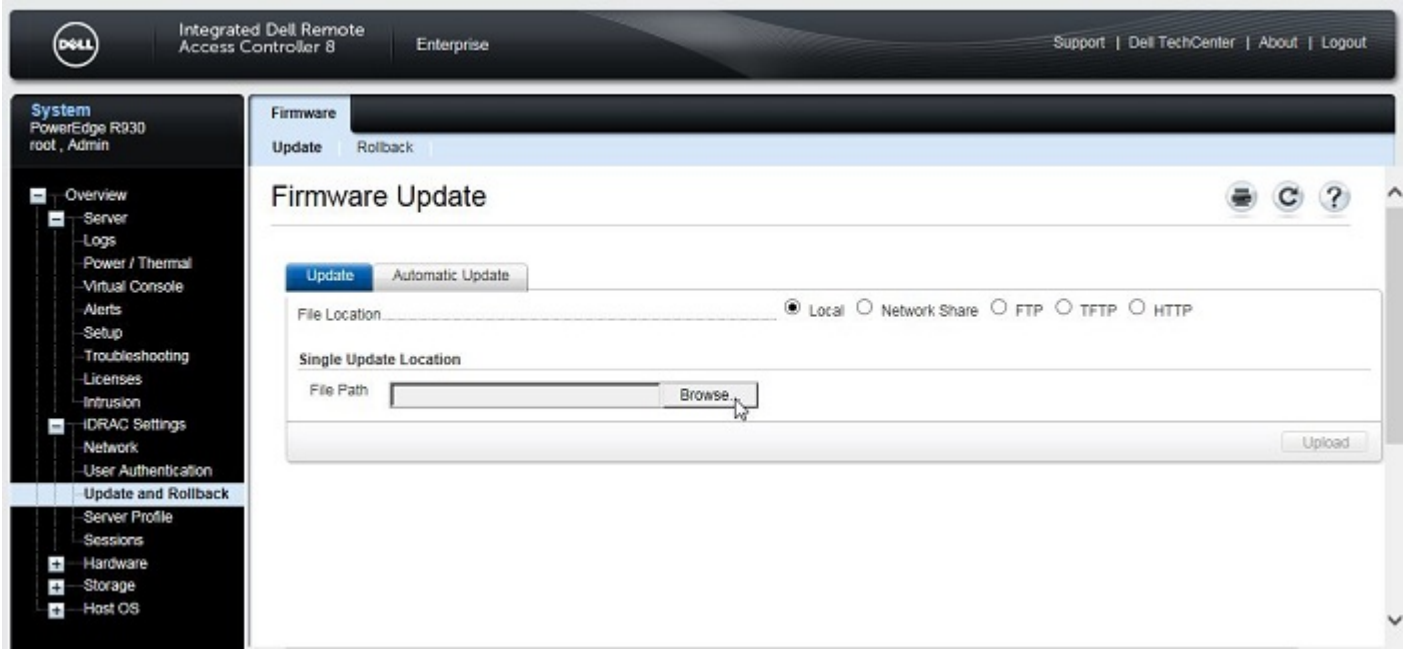

Mise à jour du firmware iDRAC7 et iDRAC8

- 1. Connectez-vous à l'iDRAC
- 2. Accédez à Overview > iDRAC Settings > Update and Rollback. La page Firmware Update (Mise à jour de micrologiciel) s'affiche.
- 3. Dans l'onglet Update (Mettre à jour), sélectionnez Local en tant que File Location (Emplacement du fichier).
- 4. Cliquez sur Browse (Parcourir), sélectionnez le fichier image du micrologiciel pour le composant requis, puis cliquez sur Upload
- - (Télécharger).
- 5. Une fois le téléchargement terminé, la section Update Details affiche chaque fichier de firmware téléchargé vers l'iDRAC et son état. Si le fichier image du micrologiciel est valide et a été téléchargé avec succès, la colonne Contents affiche une icône (+) en regard du nom du fichier image du micrologiciel. Développez le nom pour afficher les informations Device Name, Current et Available firmware version.
- $6.$  Sélectionnez le fichier du micrologiciel requis et effectuez l'une des opérations suivantes :
	- Pour les images de firmware qui ne nécessitent pas de redémarrage du système hôte, cliquez sur Install. Exemple : fichier de micrologiciel iDRAC.
	- Pour les images de micrologiciel qui exigent un redémarrage du système hôte, cliquez sur Install and Reboot (Installer et redémarrer) ou Install Next Reboot (Installer au prochain redémarrage).
	- Pour annuler la mise à jour du micrologiciel, cliquez sur Cancel (Annuler).
	- Lorsque vous cliquez sur Installer, Installer et redémarrer ou Installer au prochain redémarrage, le message Mise à jour de la file d'attente des tâches s'affiche.
- 7. Cliquez sur Job Queue pour afficher la page Job Queue, qui vous permet d'afficher et de gérer vos mises à jour de firmware en

attente. Vous pouvez également cliquer sur OK pour actualiser la page en cours et afficher l'état de la mise à jour du micrologiciel.

Cause

Dell EMC

Résolution

Dell Technologies

Informations supplémentaires

## Articles recommandés

Voici quelques articles recommandés relatifs à cette rubrique qui peuvent vous intéresser.

- Dell PowerEdge [: Mise à jour du micrologiciel via une connexion HTTPS à l'iDRAC](https://www.dell.com/support/kbdoc/000130533/dell-poweredge-how-to-update-the-firmware-via-https-connection-to-idrac)
- Utilisation de la fonctionnalité Virtual [Media sur iDRAC6, iDRAC7, iDRAC8 et iDRAC9](https://www.dell.com/support/kbdoc/000124001/using-the-virtual-media-function-on-idrac-6-7-8-and-9)
- Mise à jour du fi[rmware et des pilotes sur les serveurs Dell PowerEdge](https://www.dell.com/support/kbdoc/000128194/updating-firmware-and-drivers-on-dell-emc-poweredge-servers)
- [Mise à jour de l'iDRAC Integrated](https://www.dell.com/support/kbdoc/000138130/how-to-update-the-idrac-integrated-dell-remote-access-controller) Dell Remote Access Controller
- Mises à jour du système [iDRAC à partir du référentiel en ligne](https://www.dell.com/support/kbdoc/000130335/idrac-system-updates-from-dell-online-repository-restricted-to-https-protocol) Dell limité au protocole HTTPS
- Dell PowerEdge [: Comment créer un disque virtuel à l'aide d'iDRAC9](https://www.dell.com/support/kbdoc/000129249/dell-poweredge-how-to-create-a-virtual-disk-using-idrac-9)
- [Réinitialisation de l'iDRAC \(Integrated Dell Remote Access Controller\)?](https://www.dell.com/support/kbdoc/000126703/how-to-reset-the-internal-dell-remote-access-controller-idrac-on-a-poweredge-server)
- Serveur PowerEdge [: mise à jour du Lifecycle Controller](https://www.dell.com/support/kbdoc/000128133/poweredge-server-lifecycle-controller-update)
- [Exporter une collecte](https://www.dell.com/support/kbdoc/000126803/export-a-supportassist-collection-via-idrac7-and-idrac8) SupportAssist via iDRAC7 et iDRAC8
- [Exportation d'une collecte SupportAssist via l'iDRAC9](https://www.dell.com/support/kbdoc/000126308/export-a-supportassist-collection-via-idrac9)
- Mise à jour d'un pilote ou d'un firmware Dell [PowerEdge directement à partir du système d'exploitation \(Windows et Linux\)](https://www.dell.com/support/kbdoc/000130467/update-a-dell-poweredge-driver-or-firmware-directly-from-the-os-windows-and-linux)
- [Dell Repository Manager \(DRM\)](https://www.dell.com/support/kbdoc/000177083/support-for-dell-emc-repository-manager-drm)
- · [Mise à jour des serveurs PowerEdge avec l'image ISO amorçable spéci](https://www.dell.com/support/kbdoc/000178586/update-poweredge-servers-with-platform-specific-bootable-iso)fique à votre plateforme
- [Versions et notes de mise à jour d'Integrated Dell Remote Access Controller 9](https://www.dell.com/support/kbdoc/000178115/idrac9-versions-and-release-notes)
- [Échec des mises à jour de la plate-forme Lifecycle](https://www.dell.com/support/kbdoc/000177916/lifecycle-controller-platform-updates-failing-from-dell-s-online-repositories) Controller à partir des référentiels en ligne de Dell

### Propriétés de l'article

### Produit concerné

iDRAC7, iDRAC8, iDRAC9

### Dernière date de publication

19 févr. 2023

#### Version

#### Type d'article

Solution